# **How to add Slate Contact to Outlook**

**Step 1:** Select Address Book from the main Outlook Menu Bar.

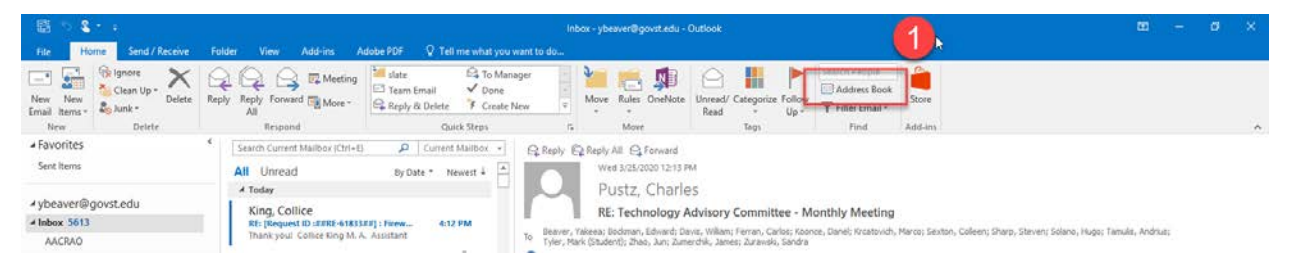

### **Step 2:** Select "File"

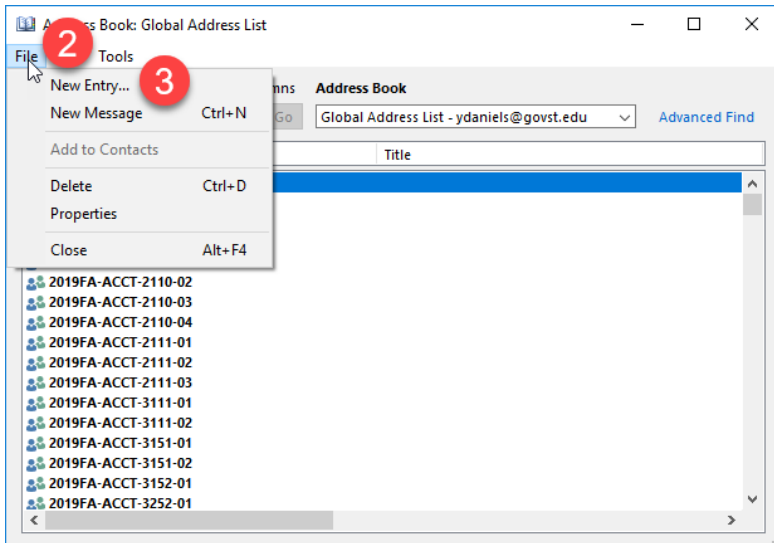

### **Step 3:** Select "New Entry"

#### **Step 4:** Select New Contact

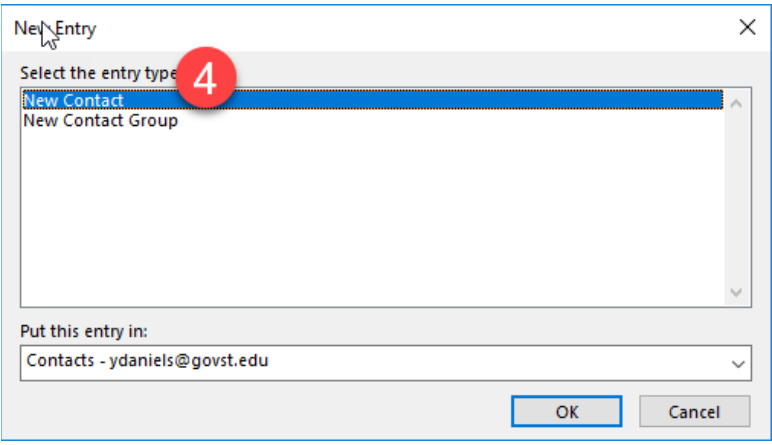

# **How to add Slate Contact to Outlook**

**Step 5:** Type "Slate" into the Full Name box.

**Step 6:** Paste the Slate email address below into the E-mail box.

Slate email address - [gov.88eabb421d5d40058935a7935a6f7d86@slatemail.technolutions.com](mailto:gov.88eabb421d5d40058935a7935a6f7d86@slatemail.technolutions.com)

**Step 7:** Select Save and Close

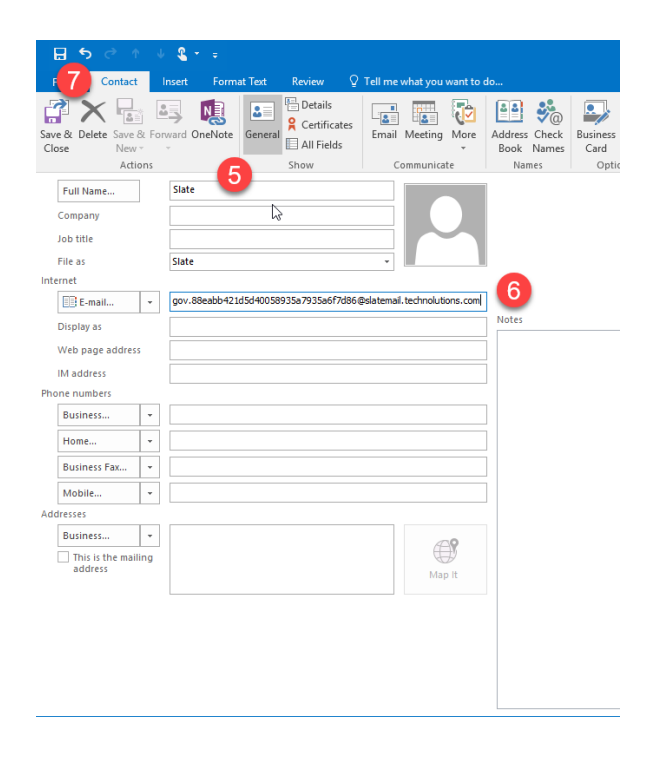

*Please remember to add the Slate contact only to the BCC line of your emails. Feel free to contact me with questions at ybeaver@govst.edu.*